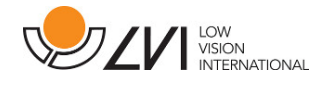

# **Brugsanvisning**

**MagniLink PCViewer** 

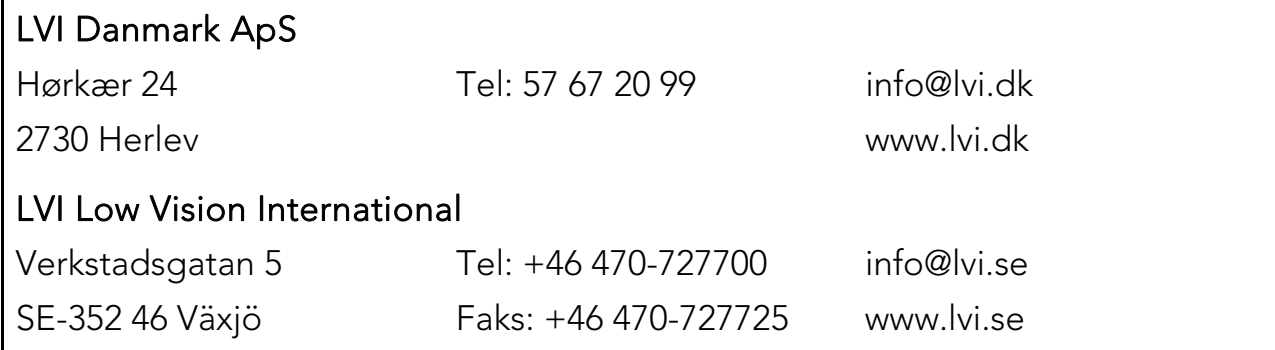

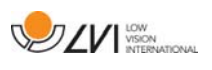

# Inhold

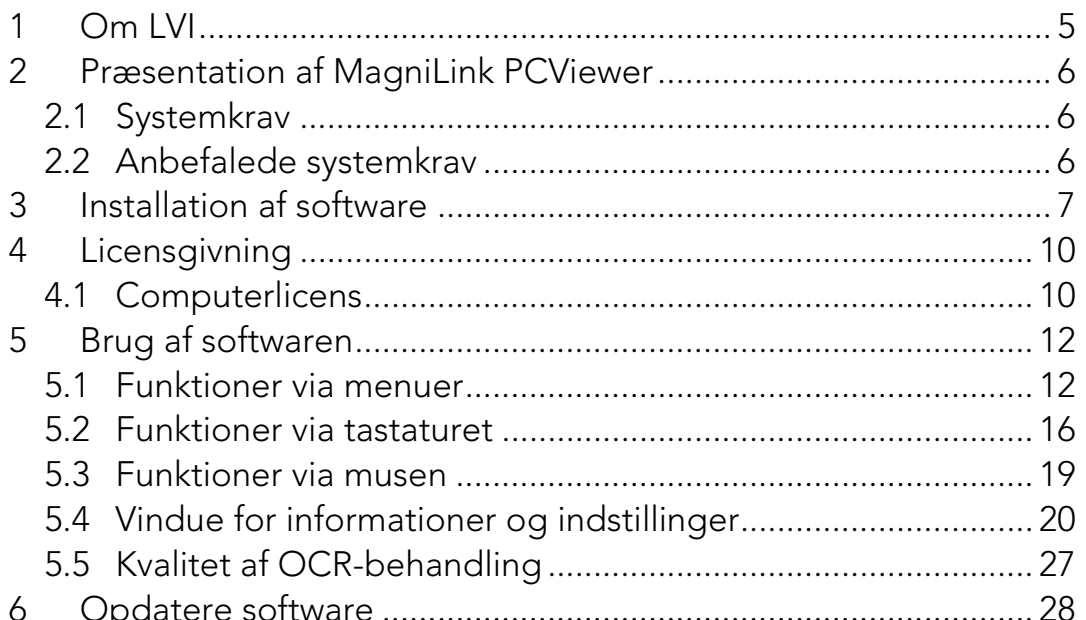

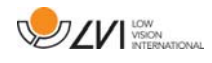

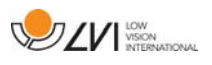

# **1 Om LVI**

LVI Low Vision International AB blev grundlagt i 1978 og er en af verdens førende producenter af udstyr til svagtseende. Nye produkter udvikles i tæt samarbejde med brugere og professionelle inden for synsrehabilitering. LVI er kvalitetscertificeret i henhold til ISO 9001 og er miljøcertificeret i henhold til ISO 14001.

Oplysningerne i denne manual er blevet omhyggeligt kontrolleret og anses for at være nøjagtige. LVI påtager sig dog ikke noget ansvar for nogen unøjagtigheder, der måtte være indeholdt i denne manual. LVI er under ingen omstændigheder ansvarlig for direkte, indirekte, særlige, pønale, hændelige skader eller følgeskader, der skyldes en fejl eller mangel i denne manual. Med tanke på den fortsatte produktudvikling forbeholder LVI sig ret til at foretage ændringer i denne manual og de produkter, den beskriver, til enhver tid og uden forudgående varsel eller anden form for forpligtelser.

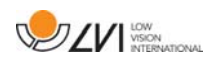

### **2 Præsentation af MagniLink PCViewer**

MagniLink PCViewer er et program, der bruges på en computer til at vise billeder fra et MagniLink-kamerasystem. Programmet kan styre kameraets egenskaber, f.eks. forstørrelsesniveau, kunstige farver og lysstyrke. Hvis kameraet understøtter OCR, er det muligt at OCR-behandle en tekst og få den læst op med talesyntese. Programmet gør det også muligt at dele computerskærmen med programmerne ZoomText og SuperNova.

### **2.1 Systemkrav**

- Microsoft Windows 7.
- 2 integrerede USB 2.0-porte.
- i3 processor, 1 GB RAM (32 bit) 2 GB RAM (64 bit).

### **2.2 Anbefalede systemkrav**

- Microsoft Windows 7.
- 1 integreret USB 3.0 port.
- i5 eller i7 processor, 4 GB RAM, eksternt grafikkort med mindst 512 MB indbygget hukommelse.

LVI har testet softwaren på flere forskellige computere uden problemer, men der er ingen garanti for, at systemet vil fungere på alle computere, der lever op til specifikationerne. LVI anbefaler, at du tester softwaren på den computer, hvor systemet skal bruges, for at sikre, at det er kompatibelt. Computere, der præsterer bedre, fremmer en bedre kamerapræstation.

# **DZV** WERNTON

# **3 Installation af software**

### BEMÆRK

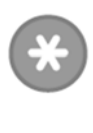

Installation kræver administratorrettigheder på den pågældende computer og foretages på den brugerkonto, der aktuelt er i brug.

Indsæt USB-stikket med software i en af computerens USB-porte. Start installationen ved at klikke på filen "Setup", som du finder i mappen "MagniLink PCViewer".

Når installationsprogrammet starter, skal du følge instruktionerne på skærmen for at udføre installationen af softwaren, eller se nedenfor for en nærmere beskrivelse.

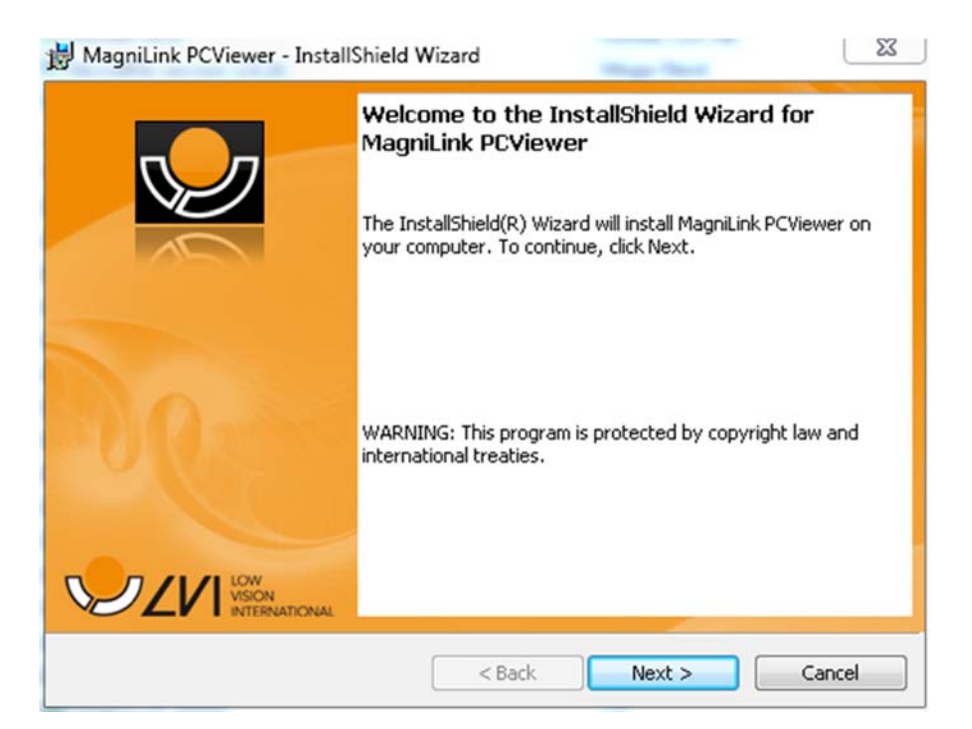

Vælg "Next" i dialogboksen "Welcome to the InstallShield Wizard for MagniLink PCViewer".

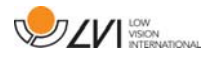

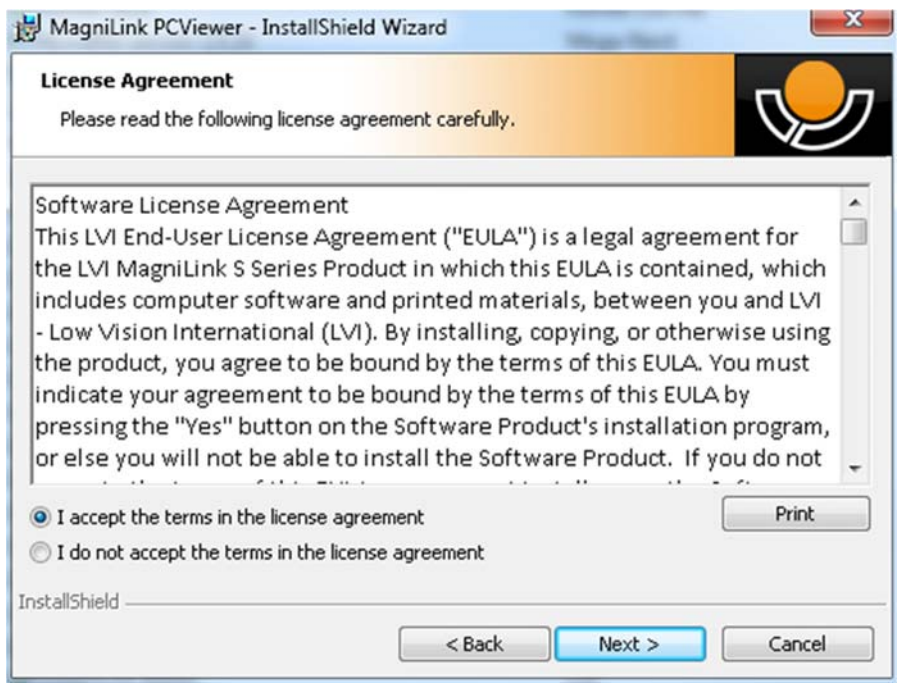

Læs teksten i "License Agreement", godkend den ved at vælge "I accept the terms of the license agreement" og klik på "Next" for at starte installationen.

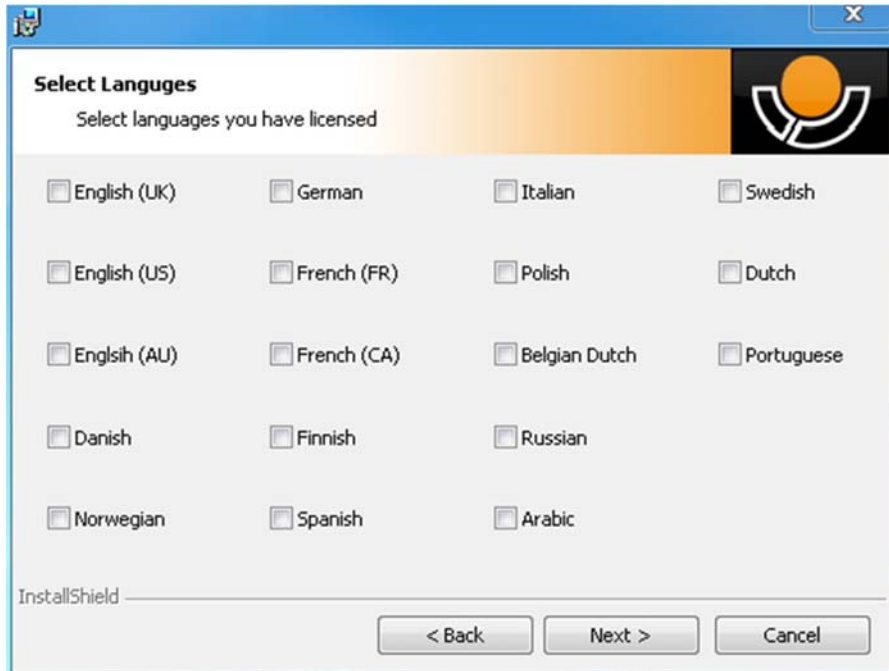

Hvis du har et kamera med OCR-funktioner, skal du markere det eller de sprog, som du har licens til. Hvis du ikke har OCR-funktionalitet, skal du ikke vælge nogle sprog. Klik derefter på "Next" for at fortsætte med installationen.

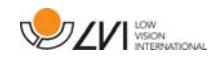

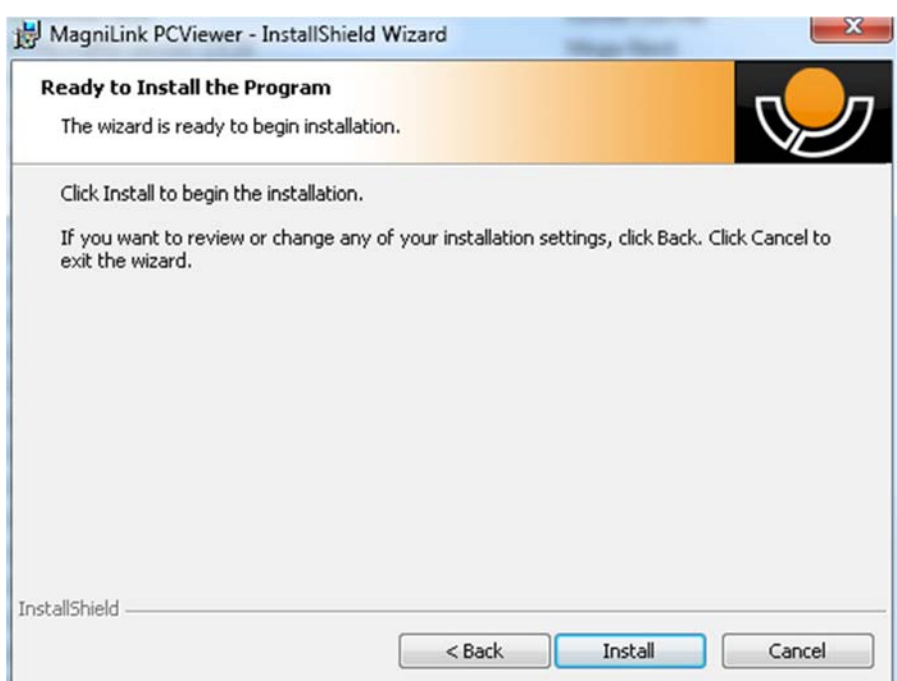

Vælg "Install" i dialogboksen "Ready to Install the Program".

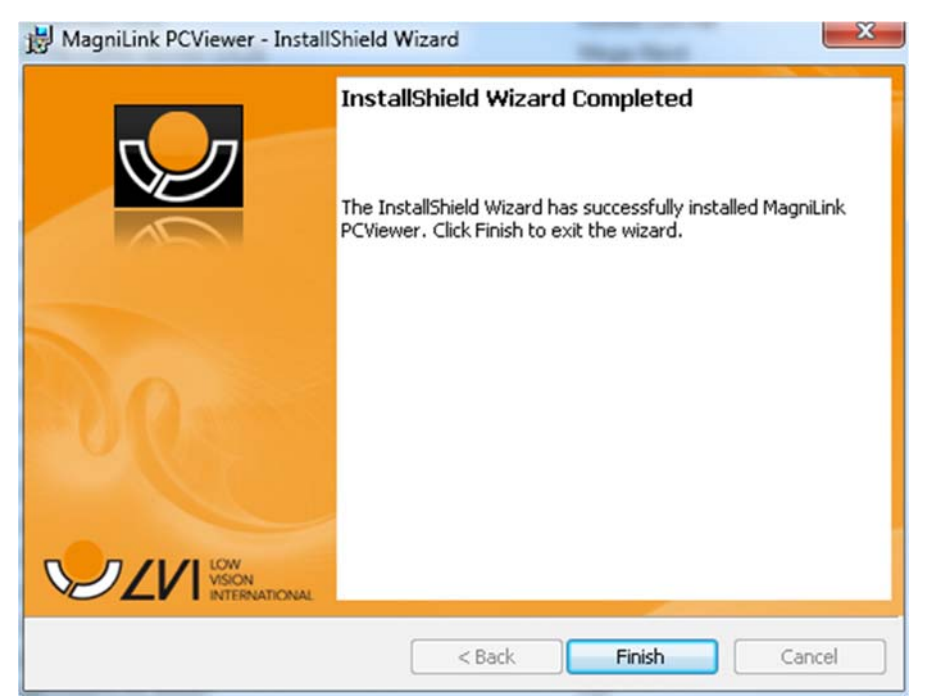

Vælg "Finish" i dialogboksen "InstallShield Wizard Complete".

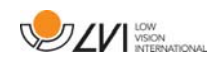

### **4 Licensgivning**

Kamerasystemet, der anvendes sammen med softwaren, kan have licens til forskellige funktioner.

- Det er muligt at anskaffe licens til systemet med eller uden OCRfunktionalitet.
- Det er muligt at anskaffe licens til systemet, så softwaren ikke kommunikerer med internettet.
- Funktionerne til optagelse af video og billeder kan fjernes via licensen.
- Det er muligt at anskaffe licens til systemet med stemmer i følgende sprog: Engelsk (US), engelsk (GB), tysk, fransk, finsk, Italiensk, flamsk (BE), hollandsk (NL), svensk, tysk, polsk, spansk, portugisisk, norsk,

engelsk (AU), russisk, fransk (CA), arabisk, hebræisk, ungarsk, rumænsk, bulgarsk, tjekkisk, slovakisk, kroatisk, tyrkisk og græsk.

### **4.1 Computerlicens**

Programmet kan gives i licens til en computer. Derefter er det muligt at bruge programmet, selv hvis der ikke er tilsluttet et kamera. Brug af licensen kræver en aktiveringsnøgle. En aktiveringsnøgle kan købes hos din LVI-distributør.

For at aktivere en computerlicens skal programmet startes, uden at et kamera er tilsluttet. Følgende dialogboks vises.

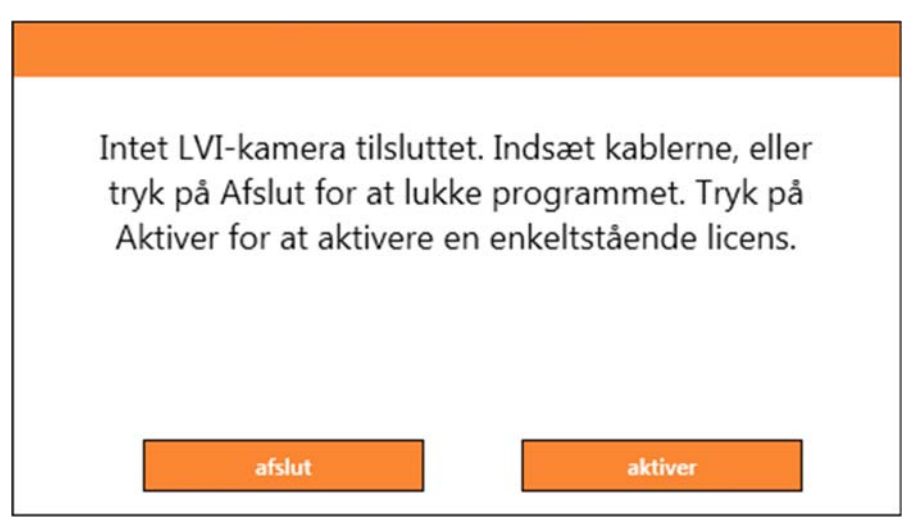

Klik på "Aktiver". Hvis programmet ikke kan oprette forbindelse til aktiveringsserveren, vises følgende dialogboks.

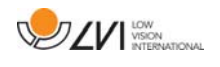

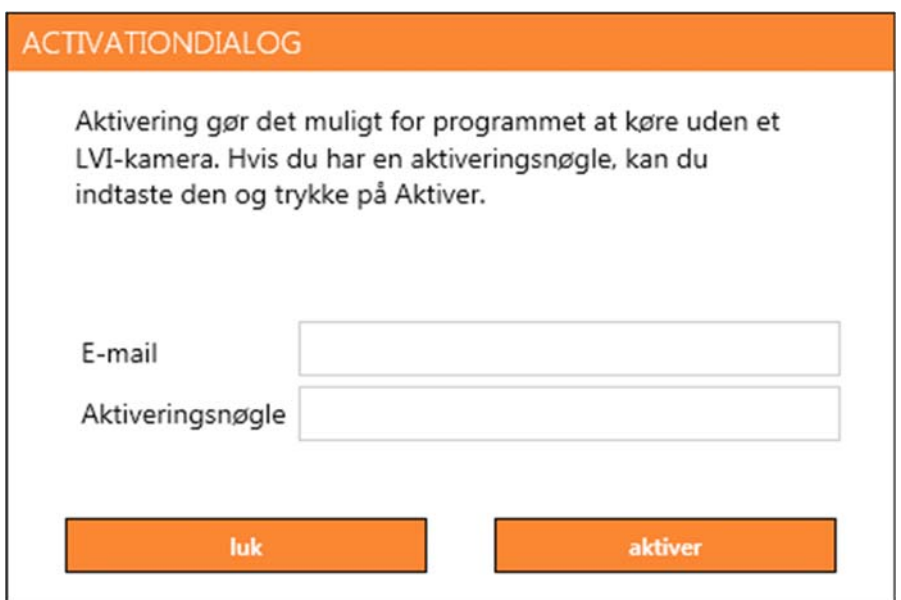

Indtast din e-mailadresse og din aktiveringsnøgle. Klik på "Aktiver". Det er nu muligt at bruge programmet, selv uden et kamera.

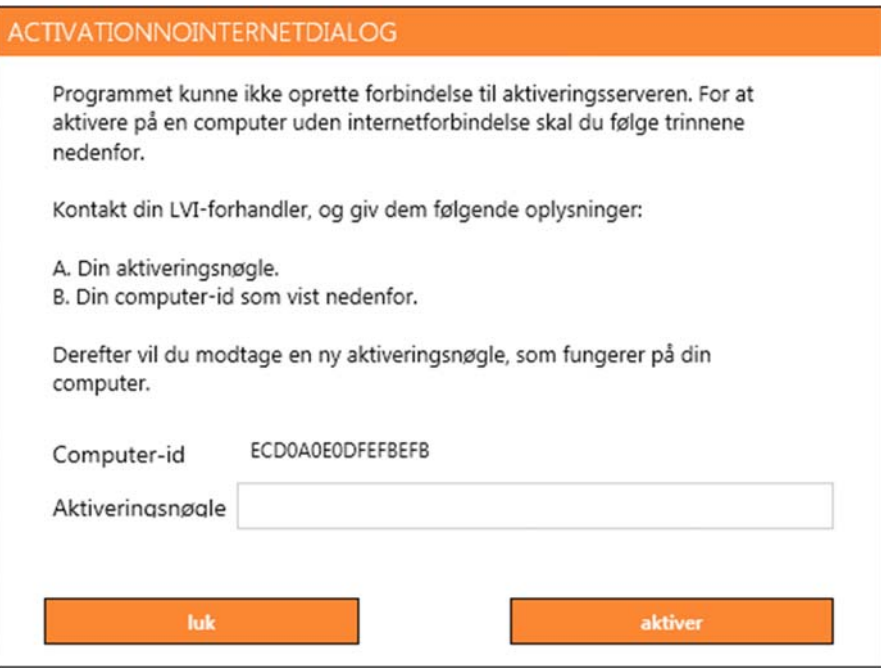

Hvis der ikke er internetforbindelse, eller hvis programmet ikke kan oprette forbindelse til aktiveringsserveren, vises følgende dialogboks. Følg vejledningen, og kontakt din lokale LVI-distributør for at aktivere programmet.

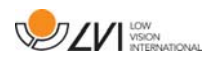

### **5 Brug af softwaren**

Programmet kan startes fra ikonet på skrivebordet, fra startmenuen eller ved hjælp af genvejskommandoen Ctrl + Alt + S.

### **5.1 Funktioner via menuer**

Programmet består af et vindue med faner og grupper af knapper. Der er en fane til programindstillinger og en anden fane til håndtering af kameraet. Afhængigt af, om systemet har licens til OCR, er der også et vindue til håndtering den OCR-behandlede tekst.

### **5.1.1 Fanen kamera**

Denne fane vises kun, når kameraet er tilsluttet.

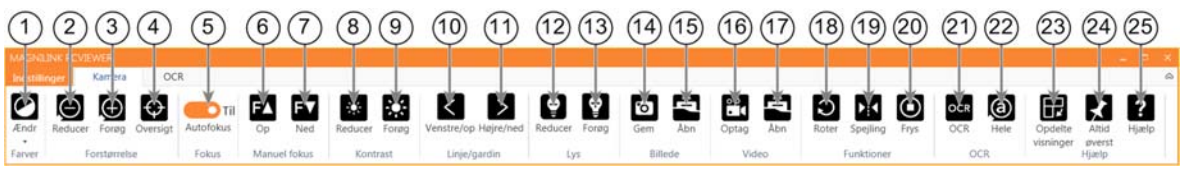

1. Farveskift

Bruges til at skifte mellem naturlige og kunstige farver.

- 2. Reducer forstørrelsen
- 3. Øg forstørrelsen

### 4. Oversigtsindstilling

Reducerer forstørrelse til oversigtsindstilling. Klik igen for at gendanne forstørrelsen. Når oversigtsindstilling er aktiv, vises et trådkors midt i videovinduet.

### 5. Lås autofokus

Låser autofokus. Dette kan bruges, når du vil skrive i hånden. På denne måde påvirkes autofokus ikke af pennen eller din hånd. Tryk på knappen endnu en gang for at genaktivere autofokus.

6. Fokus op\*

Reducer fokuseringshøjden. Når denne funktion bruges, deaktiveres autofokus.

### 7. Fokus ned\*

Øg fokuseringshøjden. Når denne funktion bruges, deaktiveres autofokus

- 8. Reducer lysstyrke/kontrast
- 9. Øg lysstyrke/kontrast

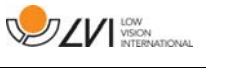

### 10. Læselinje/-bjælke venstre/op

Justerer læselinjens position. Tryk på knappen for at flytte læselinjen mod venstre. Hold knappen inde for at ændre læselinjen til vandret og flytte den opad. Læselinjen bliver nu til en lodret bjælke, der reducerer visningsområdet. Tryk på knappen igen for at gøre bjælken vandret.

- 11. Læselinje/-bjælke højre/ned Samme som den forrige kommando, men i modsat retning.
- 12. Reducere lampens lysstyrke\*

### 13. Øg lampens lysstyrke\*

### 14. Tag et snapshot

Dialogboksen "Save pictures" åbnes. Der foreslås automatisk et filnavn (med dato og tidspunkt) og en mappe (My Pictures). Tryk på "Enter" for at gemme billedet. Hvis du vil gemme det samme billede et andet sted, eller med et andet navn eller i et andet format, (standarden er JPG), kan du ændre dette manuelt. Du kan gemme et billede hurtigt ved at holde "Shift" nede, mens du trykker på knappen.

### 15. Vis billeder

Tryk for at få vist de gemte billeder. Marker det billede, du ønsker at se, og tryk på Enter eller vælg Åbn. Billedet åbnes normalt i Windows standardprogram til billedvisning, hvor billedet bl.a. kan forstørres. Du kan vise det sidst gemte hurtigt ved at holde "Shift" nede, mens du trykker på knappen.

### 16. Start/stop videooptagelse

Tryk for at åbne dialogboksen "Save video clip". Der foreslås automatisk et filnavn (med dato og tidspunkt) og en mappe (My video clips). Tryk på Enter for at gemme med det foreslåede navn. Hvis du vil gemme videoen i en anden mappe eller under et andet navn, kan du ændre dette i dialogboksen. Stop optagelsen ved at trykke på knappen igen. Du kan starte videooptagelse hurtigt ved at holde "Shift" nede, mens du trykker på knappen.

#### 17. Vis videooptagelse

Tryk for at få vist de gemte videofiler. Marker den video, du ønsker at se, og tryk på Enter eller vælg Åbn. Videoen åbnes normalt i Windows standardmedieafspillersoftware. Du kan vise den sidst gemte videooptagelse hurtigt ved at holde "Shift" nede, mens du trykker på knappen.

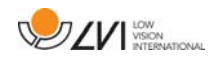

#### 18. Roter kamerabilledet

Roterer kamerabilledet med uret. Du kan rotere mod uret ved at holde "Shift" nede, mens du trykker på knappen.

#### 19. Spejlvend kamerabilledet

Tryk igen for at vende spejlbilledet tilbage.

#### 20. Frys kamerabilledet

Tryk igen for at ophæve frysningen.

- 21. OCR-proces (vises kun, hvis systemet har en licens til OCR) Når OCR-behandlingen er fuldført, skifter programmet til OCRfanen og teksten læses højt. Hvis der allerede er tekst under OCRfanen, bliver den erstattet. Hold Shift nede, når du trykker på knappen, for at indsætte teksten på en ny side.
- 22. Hele billedet (vises kun, hvis systemet har licens til OCR) Når dette er aktivt, vises hele kamerabilledet. Ellers kan du redigere i billedet, afhængigt af hvor stort kameravinduet er.

#### 23. Næste opdelte visning

Skifter til næste indstilling for opdelt visning. Du kan skifte til den tidligere indstilling for opdelt visning ved at holde "Shift" nede, mens du trykker på knappen.

#### 24. Altid øverst

Aktiverer/deaktiverer "always on top". Hvis "always on top" er aktiveret, placeres kamerabilledet over andre åbne applikationer. Det betyder, at et andet program kan være i fokus, og at du f.eks. kan bruge Word, mens du ser på kamerabilledet.

#### 25. Hjælp

Åbner brugsanvisningen i standardprogrammet til visning af PDFfiler.

\*hvis disse knapper ikke vises, når programmet startes, understøtter Kamerasystemet ikke funktionen.

### **5.1.2 OCR-fane**

Denne fane vises kun, hvis systemet har licens til OCR.

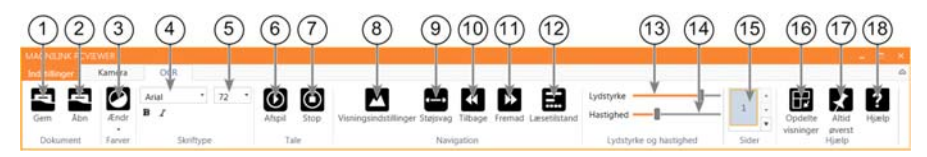

### 1. Gemme dokumenter

En dialogboks åbnes. Der foreslås automatisk et filnavn (dags dato og klokkeslæt). Det er muligt at gemme teksten som en Word-fil (.docx), PDF-fil, tekstfil (.txt), WAV-fil (.wav) eller zip-fil.

- 2. Åbn dokument (med OCR-behandling) En dialogboks åbnes. Vælg den fil, du vil åbne, i dialogboksen. Det er muligt at åbne PDF-filer, billedfiler af typen .bmp, .jpg, .png, .gif og tiff. samt gemte zip-filer.
- 3. Farveskift

Skifter farver for den OCR-behandlede tekst.

4. Skrifttype

Skrifter skrifttype for den OCR-behandlede tekst. Det er også muligt at vælge fed og kursiv tekst. Den anvendte skrifttype har ingen indflydelse på resultatet af OCR-behandlingen.

- 5. Skriftstørrelse
- 6. Start/pause læsning
- 7. Stop læsning

Den næste læsning vil begynde fra starten af teksten.

### 8. Skift visningsindstilling

Skifter visningsindstilling for OCR-behandlet tekst. Der kan vælges mellem visningsindstillingerne "page view", "row view", "word view", "image view", "image and word" samt "image and row".

### 9. Lydløs skærmtilstand

Skifter til lydløs visningsindstilling. Der er to tavse tilstande: en hvor teksten flyttes vandret på en linje og en, hvor teksten flyttes lodret i en kolonne.

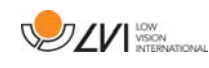

### 10. Læs forrige

Med denne knap kan brugeren gå tilbage i teksten. Hvis læseindstillingen er indstillet på tegn, læses et tegn for hvert anslag. Hvis læseindstillingen er sat på ord, bevæger du dig tilbage i teksten ord for ord. Hvis læseindstillingen er sat på sætning, går du én sætning tilbage i teksten. Hvis læseindstillingen er sat på blok, går du én blok tilbage.

#### 11. Læs næste

Med denne kommando, kan brugeren gå frem i teksten. Hvis læseindstillingen er indstillet på tegn, læses et tegn for hvert anslag. Hvis læseindstillingen er sat på ord, bevæger du dig frem i teksten ord for ord. Hvis læseindstillingen er sat på sætning, går du én sætning frem. Hvis læseindstillingen er sat på blok, går du én blok frem.

#### 12. Skift læseindstilling

Denne kommando vælger den læseindstilling, der skal anvendes, når kommandoen "Read previous/next" eller "Read next" indtastes. De tilgængelige tilstande er: tegn, ord, sætning, blok og vis. De tilstande, der kan vælges, ændres afhængigt af skærmtilstanden.

### 13. Lydstyrkeindstilling

### 14. Hastighedsindstilling

15. Sider

Viser alle OCR-behandlede sider. Klik på en af siderne for at skifte side.

#### 16. Næste split screen-tilstand

Skifter til den næste split screen-tilstand. Hold Shift nede, når du klikker på knappen, for at skifte til den forrige tilstand.

#### 17. Altid øverst

Aktiverer/deaktiverer "Altid øverst"

#### 18. Hjælp

Åbner brugsanvisningen i standardprogrammet til visning af PDFfiler.

### **5.2 Funktioner via tastaturet**

De fleste funktioner kan håndteres ved at bruge tastaturet.

Genvejskommandoerne kan ændres under indstillinger. Herunder følger standardindstillingerne for genvejskommandoerne.

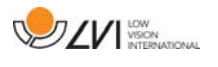

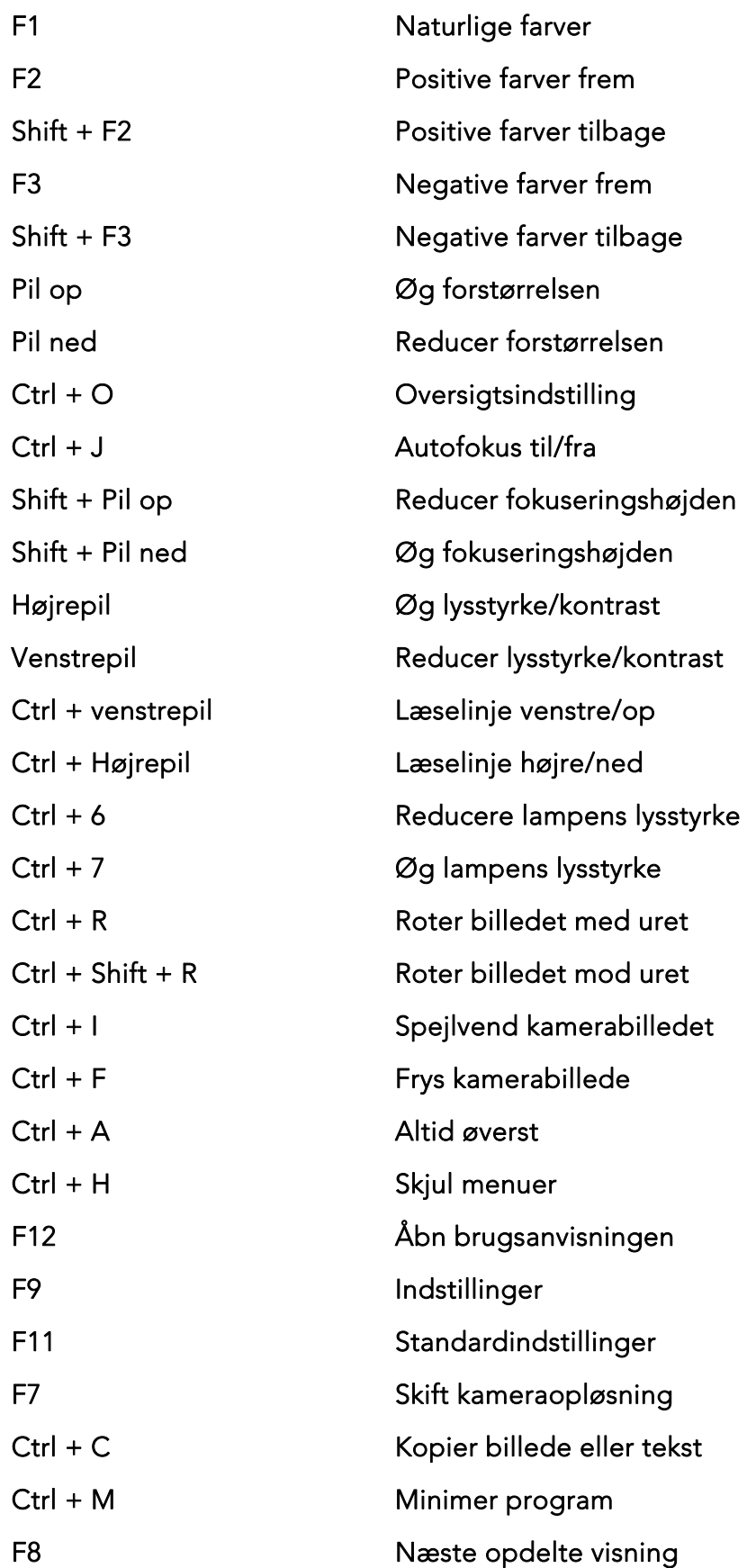

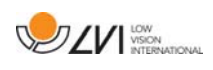

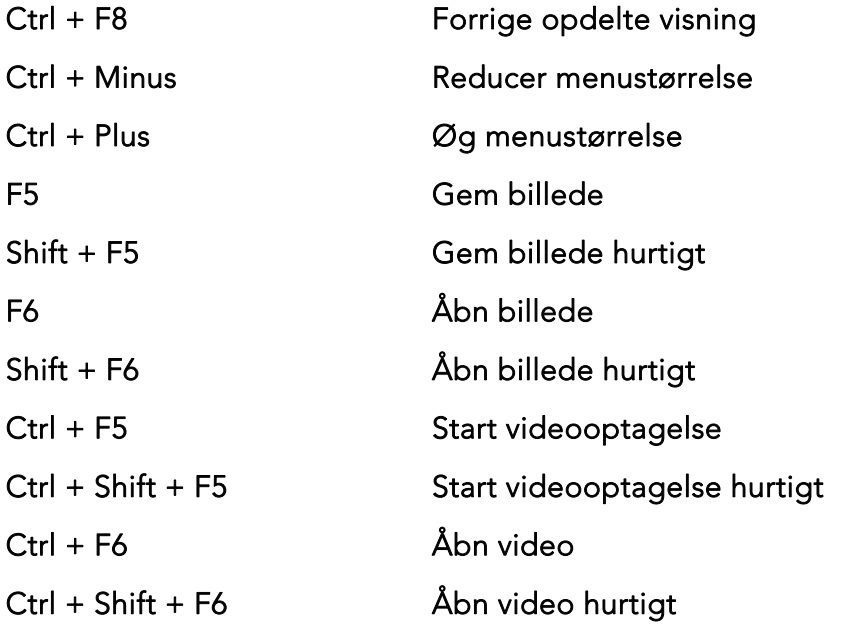

Følgende kommandoer er kun tilgængelige sammen med kameraer, der har licens til OCR.

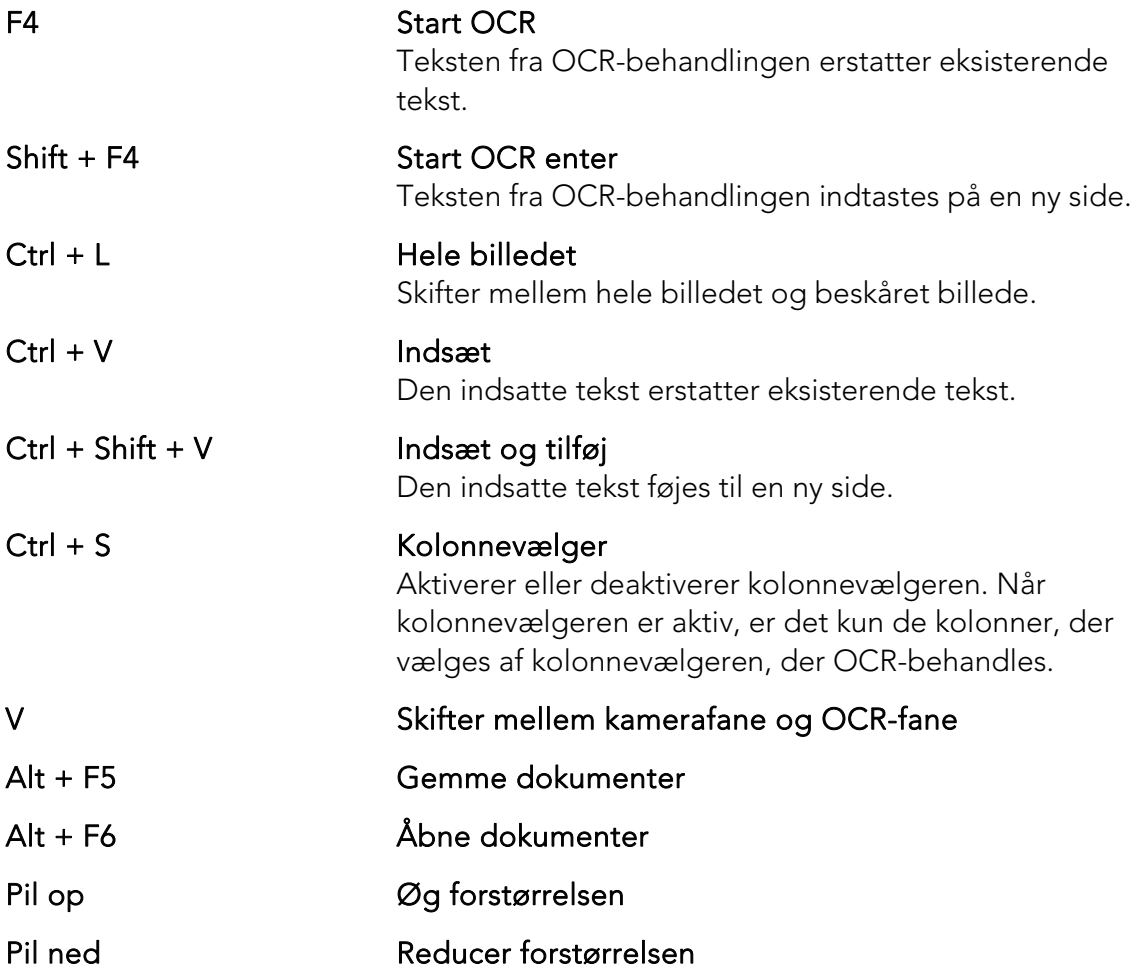

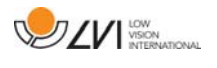

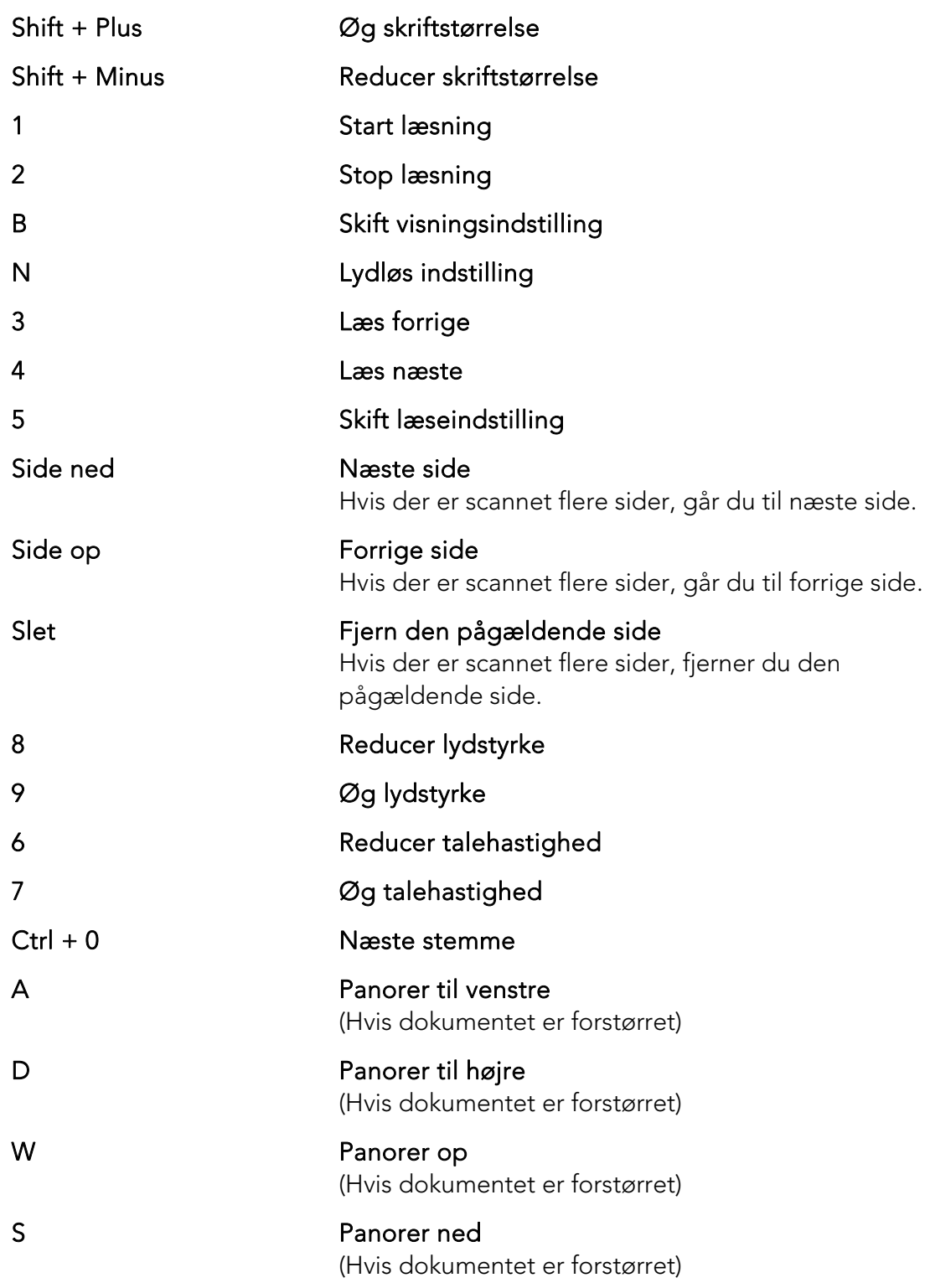

### **5.3 Funktioner via musen**

Nogle funktioner kan styres med musen.

I kameraindstilling.

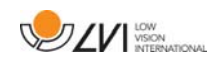

• Rullehjulet kan bruges til at zoome ind eller ud.

### I OCR-indstilling

- Venstre museknap bruges til at starte tale eller sætte den på pause.
- Billedet og skriftstørrelsen kan øges eller mindskes ved at rulle med rullehjulet.
- Tryk og hold højre museknap eller rullehjulet, og bevæg musen for at navigere rundt i billedet (kun muligt hvis billedet er forstørret).

Det er også muligt at åbne et dokument ved at trække det ind i programmet.

### **5.4 Vindue for informationer og indstillinger**

Vinduet for informationer og indstillinger består af et antal af forskellige faner, der indeholder applikationsinformationer og alternative indstillinger.

### **5.4.1 Om applikationen**

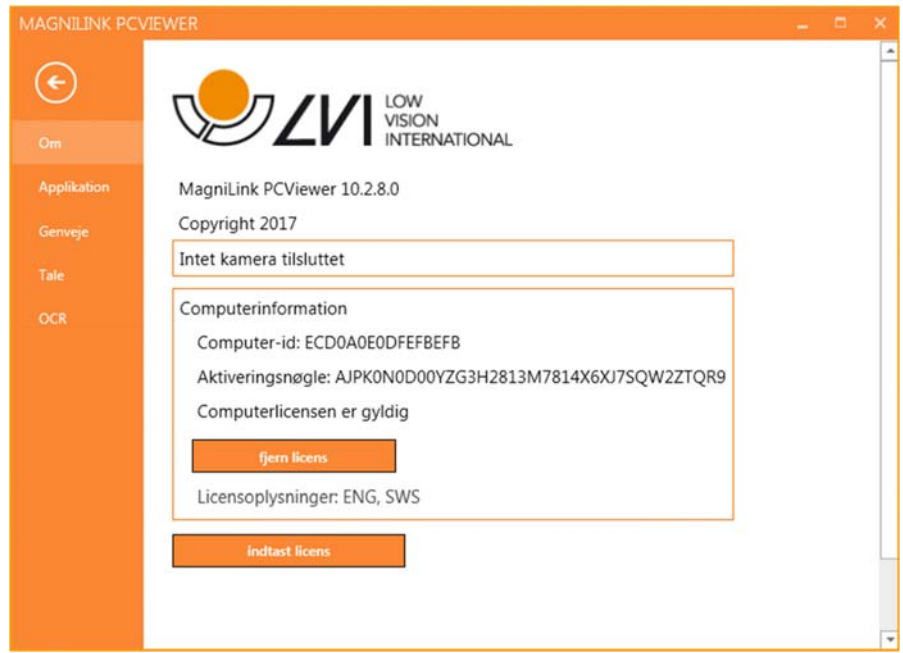

Informationer vedrørende softwareversion og licens finder du under denne fane.

En computerlicens fjernes ved at trykke på "Fjern licens". Derefter deaktiveres licensen på serveren, og det vil være muligt at aktivere den på en anden computer.

Hvis du vil opdatere kameralicensen eller aktivere en computerlicens, kan du gøre det ved at trykke på knappen "Indtast licens".

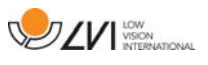

### **5.4.2 Programindstillinger**

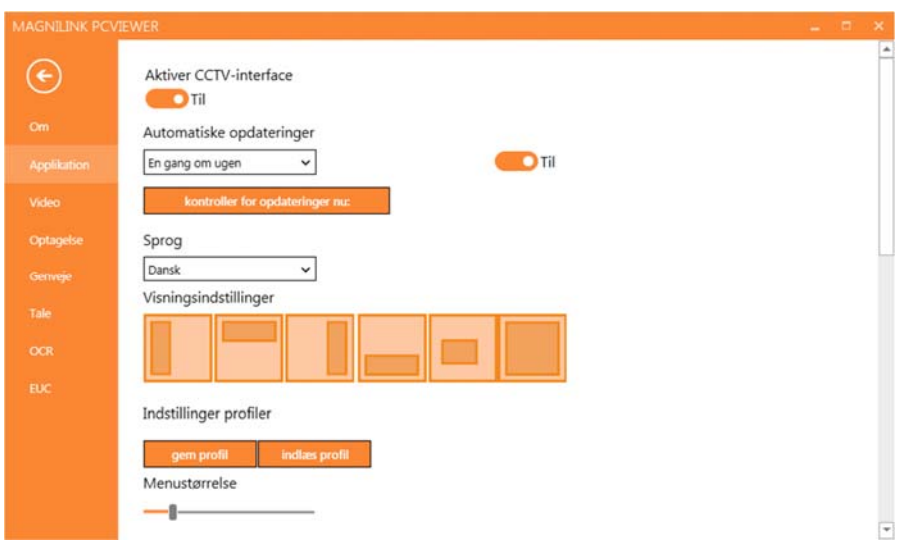

### Aktiver CCTV-interface

Hvis denne funktion er aktiveret, understøtter MagniLink PCViewer arbejde med forstørrelsessoftwaren fra ZoomText og SuperNova.

#### Automatiske opdateringer

Dette kan indstilles, hvis MagniLink PCViewer skal søge efter opdateringer. Du kan også indstille, hvor ofte der skal søges: "Once per day", "Once per week" eller "Once per month". Du kan også vælge at foretage opdateringer manuelt ved at klikke på "search for updates now" (bemærk: Både automatiske og manuelle opdateringer kræver en internetforbindelse).

#### Sprog

Skift sprog i softwaren. Softwaren er indstillet til at bruge samme sprog som computerens standard. Hvis dette sprog ikke er tilgængeligt, vælges engelsk automatisk som standard.

Tilgængelige sprog:

- Engelsk
- Tysk
- Dansk
- Spansk
- Finsk
- Fransk
- Hollandsk
- Norsk

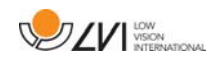

• Svensk

### Indstilling af delt billede

Det er muligt at vælge den ønskede indstilling, du ønsker, ved at ændre indstilling af delt billede.

### Indstillingsprofiler

Det er muligt at gemme og indlæse indstillingsprofiler.

#### Menustørrelse

Menuernes og knappernes størrelse kan ændres her.

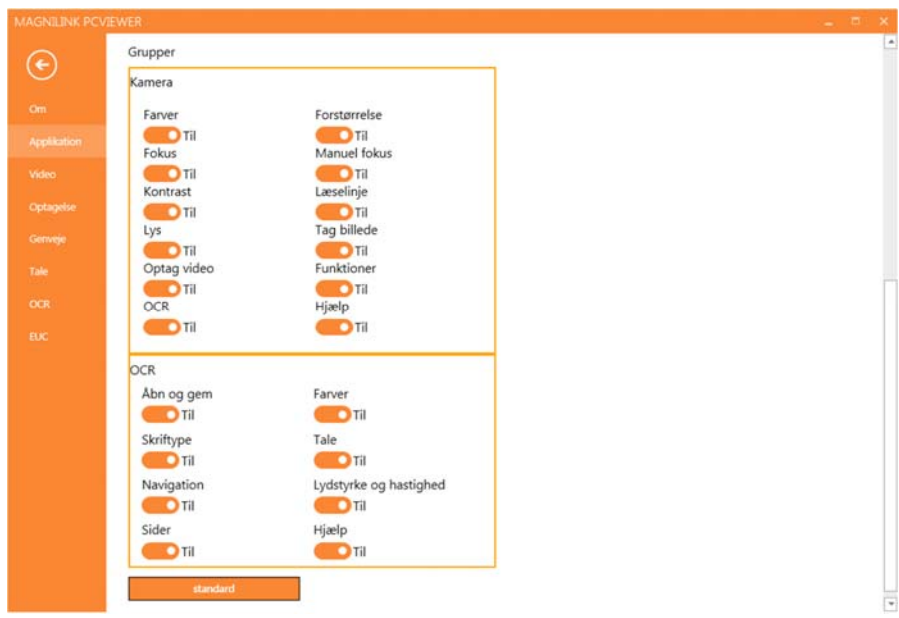

### Grupper

Det er muligt at vælge, hvilke grupper af knapper der vises i menuerne.

### **5.4.3 Videoindstillinger**

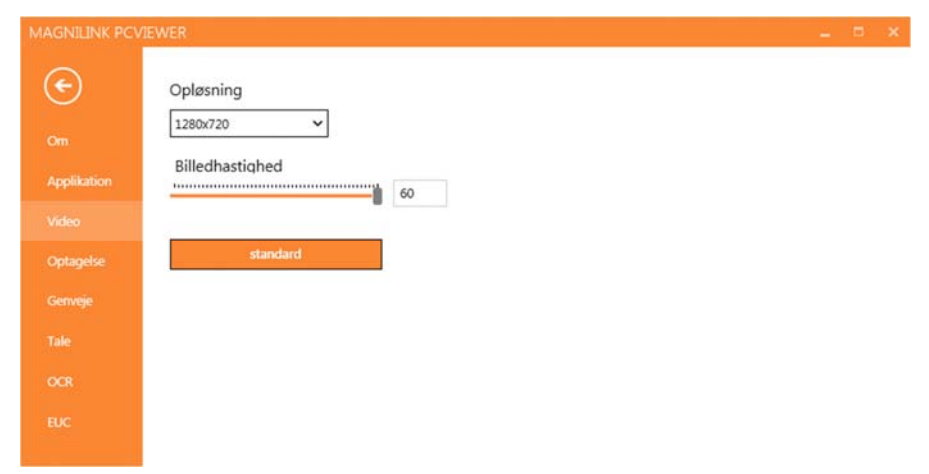

### Opløsning

Vælg mellem kameraets forskellige opløsningsindstillinger. Ved en

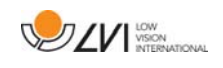

opløsning på 1280x720 kan billedhastigheden indstilles til op til 60 Hz. Ved en opløsning på 1920x1080 er kun 30 Hz mulig.

### Billedhastighed

Denne indstilling giver brugeren mulighed for at begrænse billedhastigheden. For at opnå den bedste videokvalitet bør billedhastigheden være 60 Hz, men det kan være nødvendigt at indstille billedhastigheden på 30 Hz for computere med en lavere ydelse.

### **5.4.4 Optagelsesindstillinger**

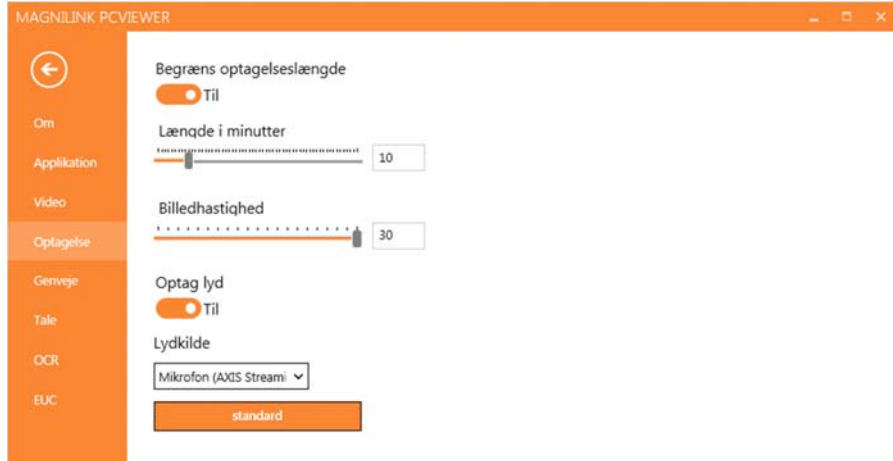

### Begræns optagelseslængde

Aktiver denne funktion, hvis du vil begrænse optagelseslængden.

### Længde i minutter

Hvis du har valgt at begrænse optagelseslængden, kan du indstille grænsen i minutter her, fra 1 til 60 minutter.

### Billedhastighed

Optagelsens billedhastighed, antallet billeder, der optages pr. sekund, kan indstilles fra 10 til 30 billeder pr. sekund. En lavere billedhastighed betyder en kvalitetsforringelse i videooptagelserne, men fylder mindre på harddisken.

### Optag lyd

Hvis din computer har en mikrofon(intern eller ekstern), kan der føjes lyd til din videooptagelse.

### Lydkilde

Vælg, hvilken mikrofon der skal bruges til at optage lyd til videoen. Normalt kan der kun vælges én lydkilde.

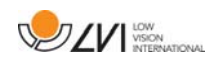

### **5.4.5 Genvejskommandoer**

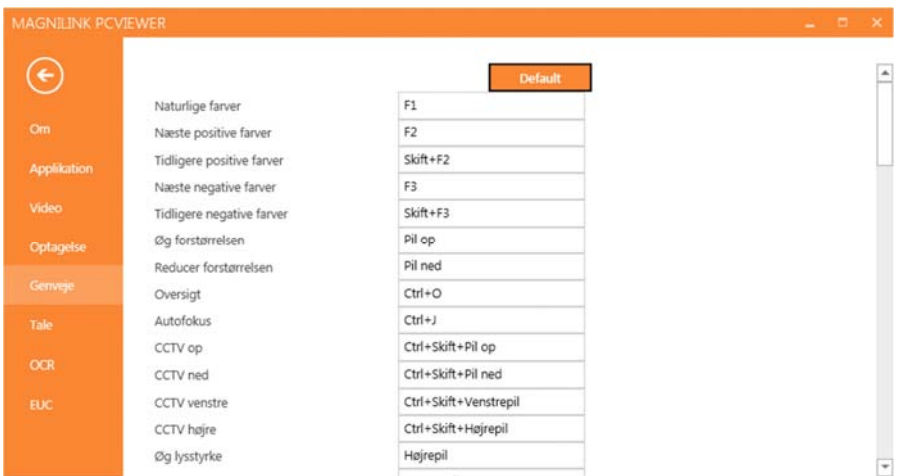

Her kan du ændre de anvendte genvejskommandoer for applikationen. Hvis du vil ændre en genvejskommando, skal du gå med tabulatoren til den kommando, der skal ændres og indtaste den nye tastaturkombination. Det er muligt at indstille to forskellige kombinationer for den samme kommando. Hvis der indtastes en kombination, der allerede er i brug til en anden kommando, slettes den anden kommando. Der skal indtastes en ny tastaturkombination for den anden kommando.

### **5.4.6 Taleindstillinger**

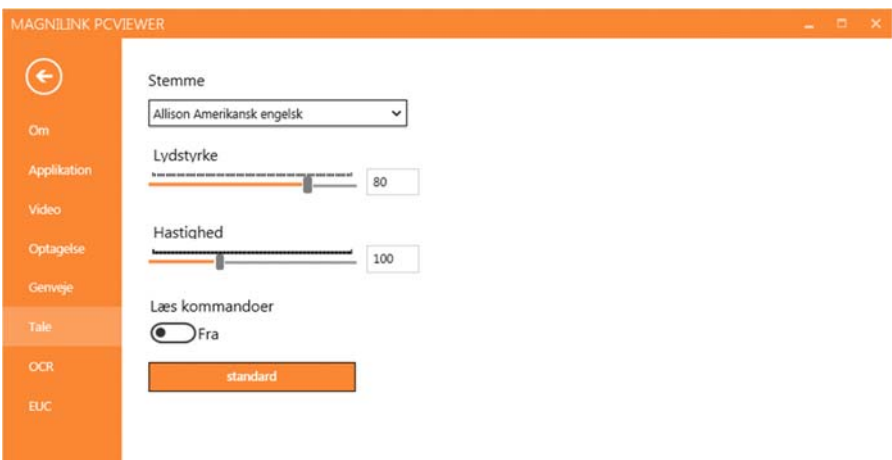

#### Stemme

Hvis flere stemmer er tilgængelige, kan brugeren vælge mellem dem.

### Lydstyrke

Indstilling af stemmens lydniveau.

### Hastighed

Indstilling af talehastigheden.

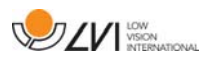

### Læs kommando

Når denne er markeret, læser programmet menuerne højt, når du bruger dem.

# **5.4.7 OCR-indstillinger**

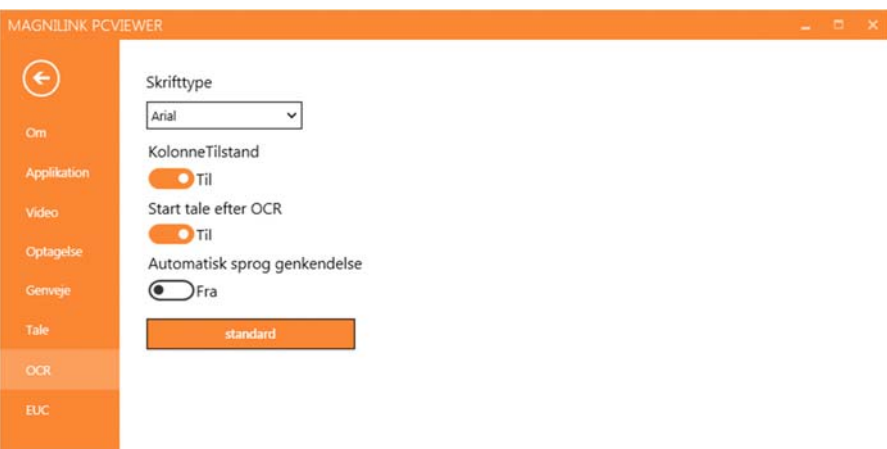

### **Skrifttype**

Her kan du angive, hvilken skrifttype der skal bruges til visning af den OCR-behandlede tekst. Den anvendte skrifttype har ingen indflydelse på resultatet af OCR-behandlingen.

### Kolonnetilstand

Når denne indstilling er aktiv, behandler OCR-programmet teksten pr. kolonne, hvilket er praktisk, hvis tekst fra en avis skal OCR-behandles.

### Start tale efter OCR

Hvis dette afkrydsningsfelt er markeret, læses teksten automatisk højt efter OCR-behandling af et billede.

### Automatisk sprogidentifikation

Når denne funktion er aktiveret, forsøger programmet at identificere sproget, der er blevet OCR-behandlet, og ændre stemmen tilsvarende.

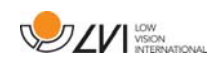

### **5.4.8 EUC**

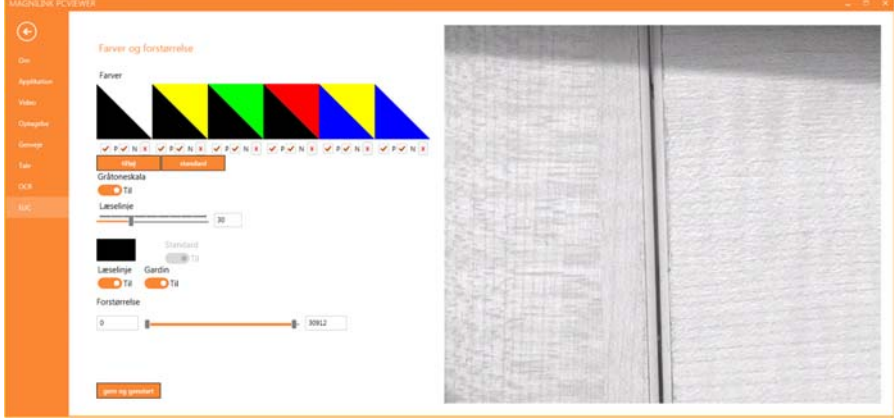

Kameraet kan konfigureres under denne fane. Hvis du vil gemme ændringerne i kameraet, skal du trykke på "Save". Når du gør det, genstartes kameraet, og konfigurationen er gemt.

#### Kunstige farver

Det er muligt at fjerne og ændre kameraets kunstige farver.

- Tryk på X for at fjerne en farvekombination
- Tryk enter for at tilføje en farvekombination.
- Tryk på en af de trekantede zoner for at ændre en farvekombination. En farve-dialogboks vises. Vælg farver, og tryk på OK.
- Sådan fjernes enten den positive eller negative komponent: Klik på felt P eller N.
- Farverne gendannes ved at trykke på Standard.

#### Gråtoneskala

Vælg, om du vil have gråtoneskala eller ej.

#### Læselinje

Indstil læselinjens størrelse og farve, og vælg om du vil have en læselinje, læsebjælke eller begge dele.

#### Forstørrelse

Indstil den højeste og mindste forstørrelse.

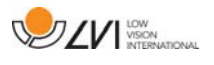

### **5.5 Kvalitet af OCR-behandling**

For at forbedre resultaterne af OCR-konverteringen skal du huske følgende.

- Kontroller, at forstørrelsen er tilstrækkelig. Tekst med meget små bogstaver giver dårlige resultater i OCR-softwaren. Vi anbefaler mindst 12pt for den laveste forstørrelse på læsekameraet.
- Undgå papir med glans, da dette reflekterer sig i billedet. Dette forringer resultatet af OCR-konverteringen. Hvis du vil bruge papir med glans, anbefaler vi, at lyset i enheden kobles fra.
- Bestemte skrifttyper kan være svære at fortolke for OCRprogrammet.
- Det er vigtigt, at tekstkontrasten er tilstrækkelig.
- Det er vigtigt, at det OCR-programmets sprog er det samme som tekstens.
- Kameraets opløsning bør sættes til mindst 1280x720, se Videoindstillinger for flere oplysninger.

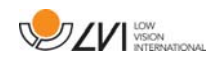

### **6 Opdatere software**

Når en ny version af softwaren frigives, kan der udføres en opdatering. Følg vejledningen nedenfor, når programmet finder en ny version.

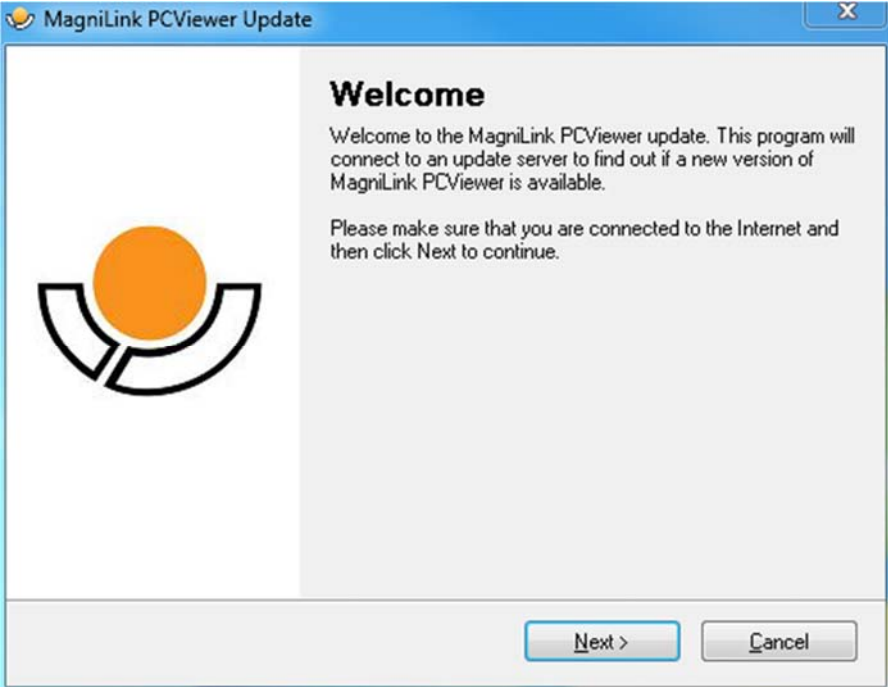

Klik på "Next" i dialogboksen "Welcome". Hvis der findes en opdatering, vises følgende dialogboks.

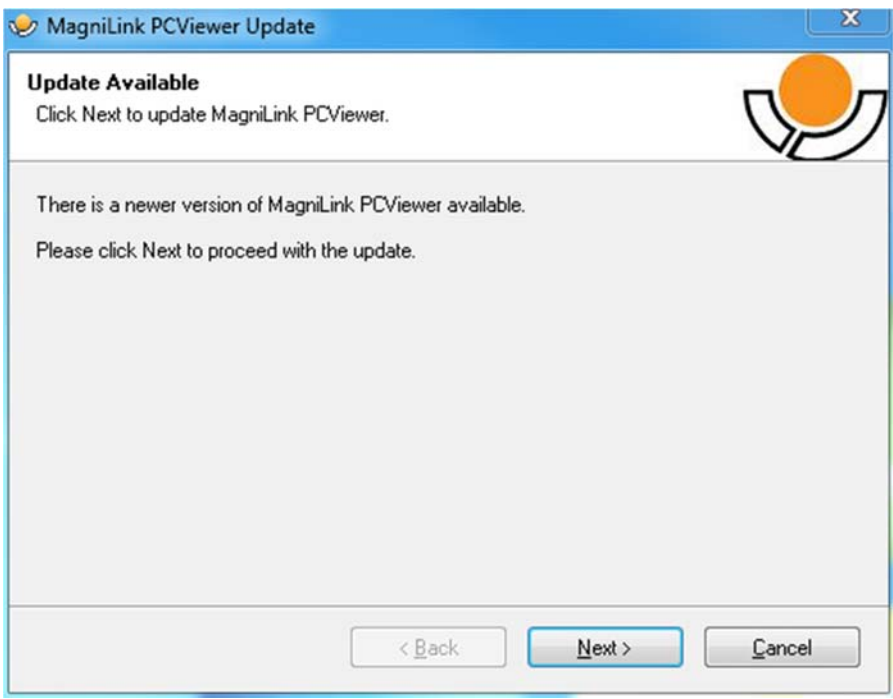

Klik på "Next" i dialogboksen "Update available" for at begynde at downloade opdateringen.

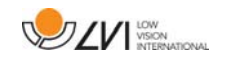

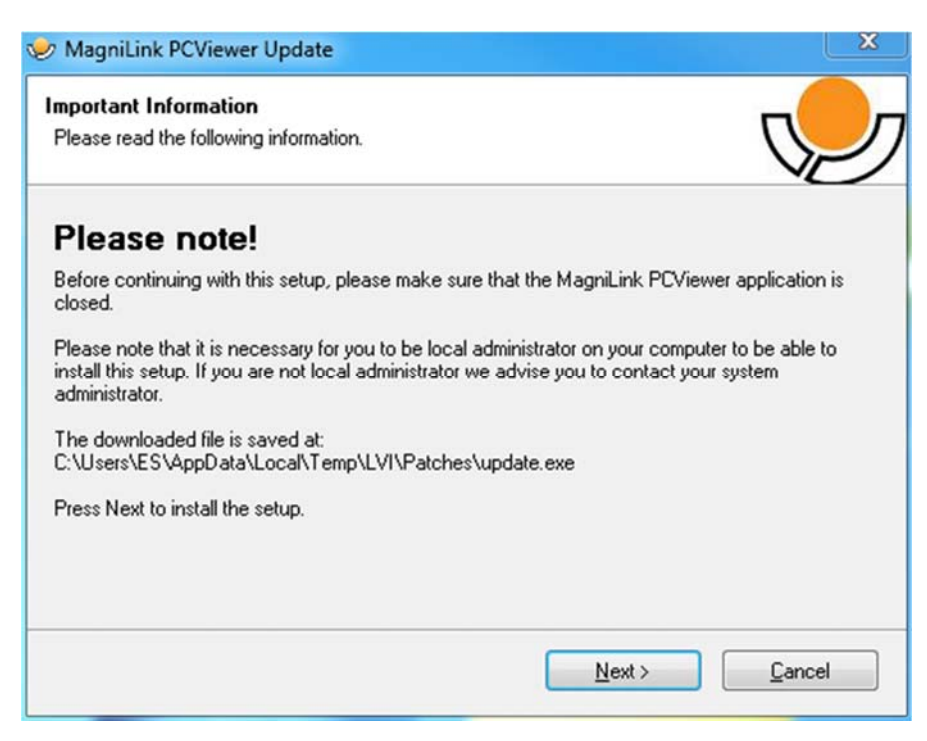

Sørg for at lukke MagniLink PCViewer, før du klikker på "Next" i dialogboksen "Important information".

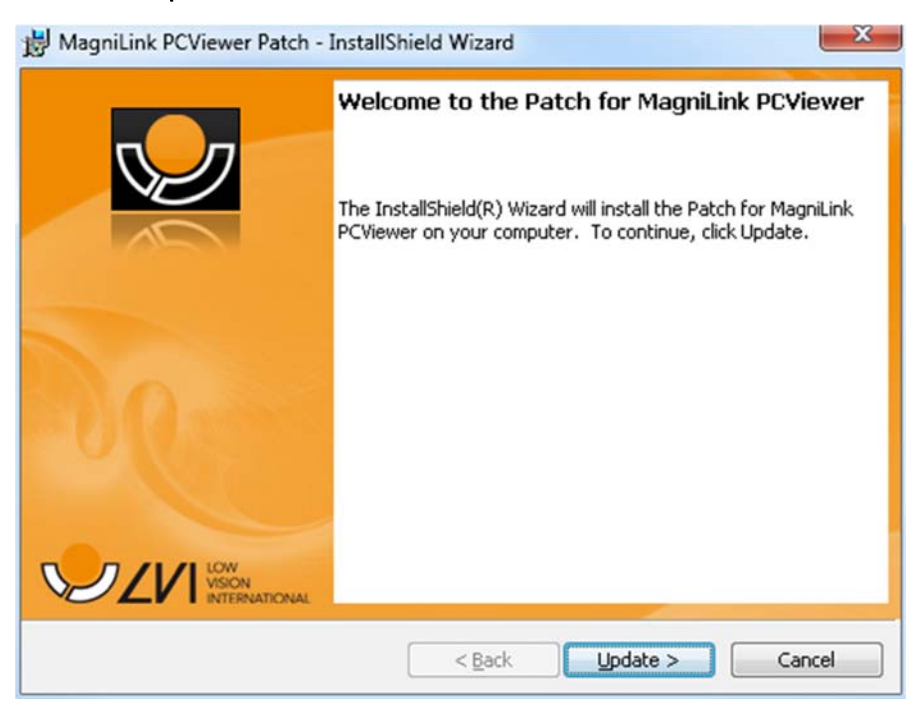

Klik på "Next" i dialogboksen "Welcome to the Patch for MagniLink PCViewer".

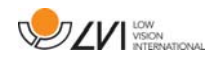

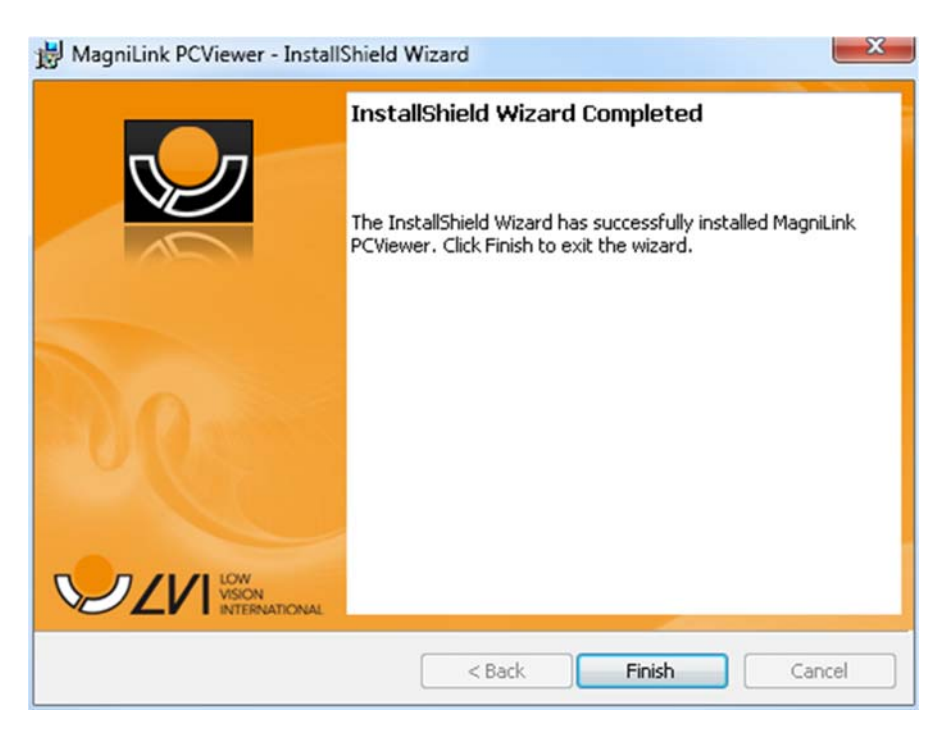

Klik på "Finish" i dialogboksen "Installshield Wizard Completed".

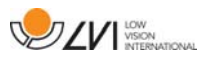

## Alfabetisk indeks

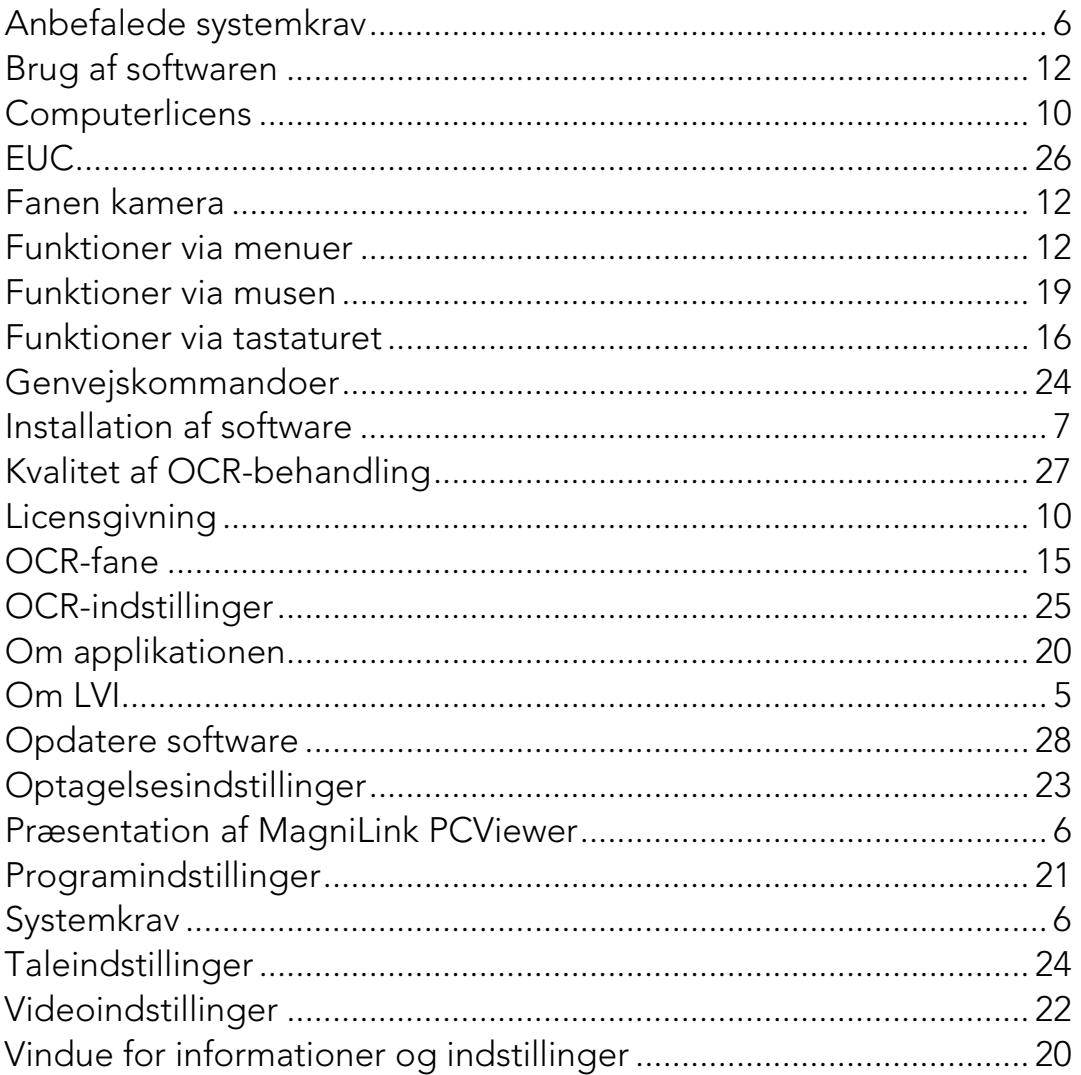